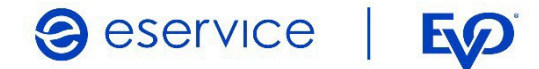

# Wdrożenie modułu płatności eService dla systemu OpenCart 3.x

Dokumentacja techniczna Wersja I/01

Listopad 2022

Spółka należąca do PKO Banku Polskiego i EO

## Spis treści

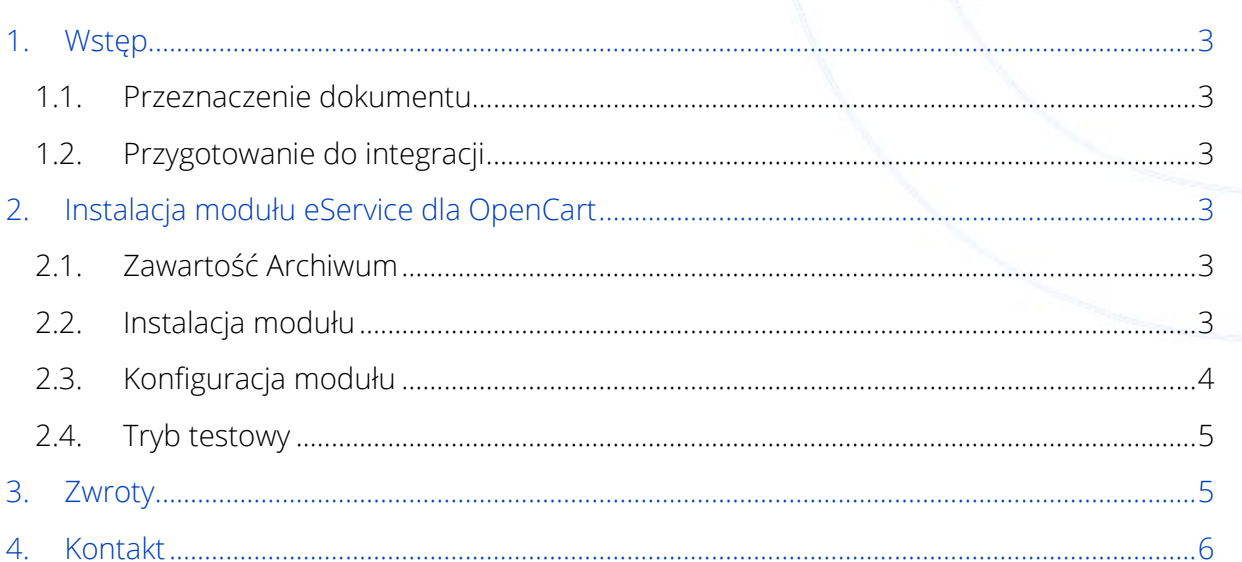

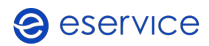

# <span id="page-2-0"></span>1. Wstęp

#### <span id="page-2-1"></span>1.1. Przeznaczenie dokumentu

Dokument opisuje czynności niezbędne do uruchomienia płatności eService z wykorzystaniem modułu dla systemu OpenCart w wersji 3.x.

Przed przystąpieniem do wdrożenia prosimy zapoznać się z ogólną dokumentacją techniczną integracji systemów płatności eService.

## <span id="page-2-2"></span>1.2. Przygotowanie do integracji

Przed rozpoczęciem implementacji modułu w systemie sklepu, należy sprawdzić wersję wykorzystywanego systemu PrestaShop oraz pobrać – odpowiedni dla niej – najnowszy moduł płatności eService.

Moduły (Archiwa) można pobrać ze strony:

[https://www.eservice.pl/moduly](https://www.eservice.pl/moduly-platnosci)-platnosci

Ponadto, do przeprowadzenia integracji potrzebne będą dane dostępowe do usług (Merchant ID, Brand ID oraz Merchant API Password), które nadaje eService.

# <span id="page-2-3"></span>2. Instalacja modułu eService dla OpenCart

## <span id="page-2-4"></span>2.1. Zawartość Archiwum

Pobrane archiwum (plik ZIP) umożliwia integrację z usługami płatniczymi eService, jego instalację można wykonać za pomocą panelu administracyjnego sklepu.

## <span id="page-2-5"></span>2.2. Instalacja modułu

- W panelu administracyjnym sklepu wybierz opcję: Extensions > Installer;
- Kliknij przycisk: *Upload*;
- Wskaż pobrane ze strony eService archiwum zip. Moduł zostanie automatycznie zainstalowany.

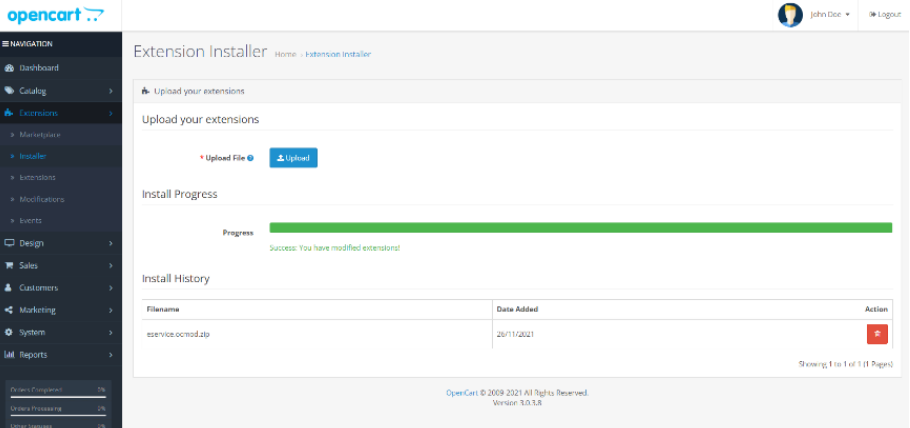

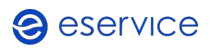

- Udana instalacja zostanie potwierdzona stosownym komunikatem oraz wpisem w tabeli Install History,
- Przejdź kolejno do *Extensions > Extensions*. Wybierz typ rozszerzenia: Payments;
- Na liście rozszerzeń znajdź eservicei kliknij przycisk instalacji

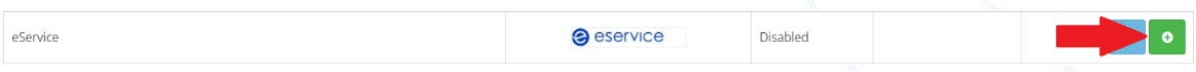

#### <span id="page-3-0"></span>2.3. Konfiguracja modułu

- Aby skonfigurować płatności eService przejdź kolejno do Extensions > Extensions;
- Wybierz typ rozszerzenia: Payments. Obok pozycji eservice kliknij przycisk konfiguracji modułu;
- Do skonfigurowania modułu wymagane jest wprowadzenie następujących danych, które dostarcza eService. (Wyżej wymienione dane należy wprowadzić w odpowiednie pola oznaczone gwiazdkami:
	- o Merchant ID;
	- o Merchand password;
	- o Brand ID.

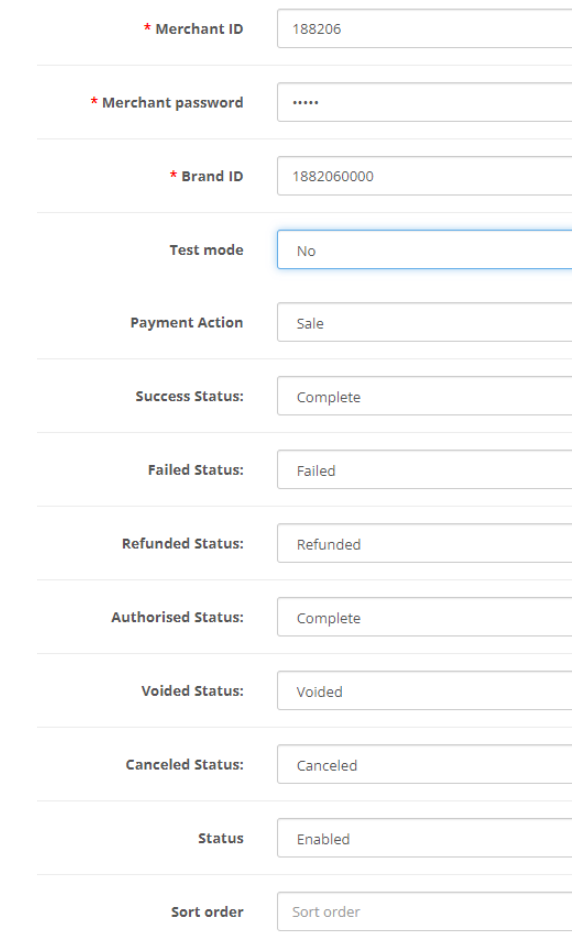

- **Bardzo ważne:** Należy skonfigurować pola statusów: Success, Failed, Refunded, Authorised, Voided, Canceled. W tym miejscu definiowane są statusy płatności za zamówienia złożone w sklepie. Należy każdemu potencjalnemu statusowi płatności eServce przyporządkować żądany status zamówienia sklepu OpenCart. Przykładowa i zalecana konfiguracja została pokazana na ilustracji, na str. 4.;
- Zmień wartość pola Status na Enabled,
- Zapisz zmiany.

Od tej chwili metoda płatności eService będzie dostępna w Twoim sklepie. Przed rozpoczęciem pracy zalecane jest wyczyszczenie pamięci podręcznej cache sklepu.

#### <span id="page-4-0"></span>2.4. Tryb testowy

Vac

Aby skorzystać z trybu testowego zwróć się do eService o dane dostępowe do środowiska testowego:

- Otrzymane dane wpisz w miejsce wskazane powyżej;
- Następnie zmień wartość pola Test modena Yes.

<span id="page-4-1"></span>Test mode

## 3. Zwroty

Moduł eService dla OpenCart umożliwia dokonywanie zwrotów za pomocą panelu administracyjnego sklepu. Zlecone w ten sposób zwroty zostaną rozliczone przez eService bez konieczności logowania się do Backoffice.

Zwroty są możliwe jedynie dla transakcji rozliczonych przez eService.

• Aby wprowadzić zwrot, otwórz listę zamówień **Sales > Orders**, a następnie wyświetl szczegóły zamówienia, dla którego chcesz zrobić zwrot;

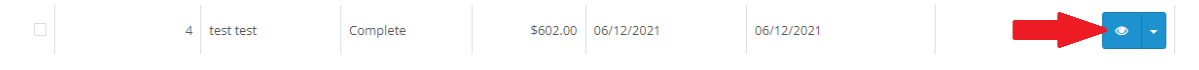

- W sekcji historii zamówień *Order History* wybierz zakładkę *eService*;
- Sprawdź kwotę zwrotu (jeśli zwrot ma dotyczyć tylko części kwoty transakcji, konieczne będzie wpisanie właściwej wartości), a następnie kliknij Refund;

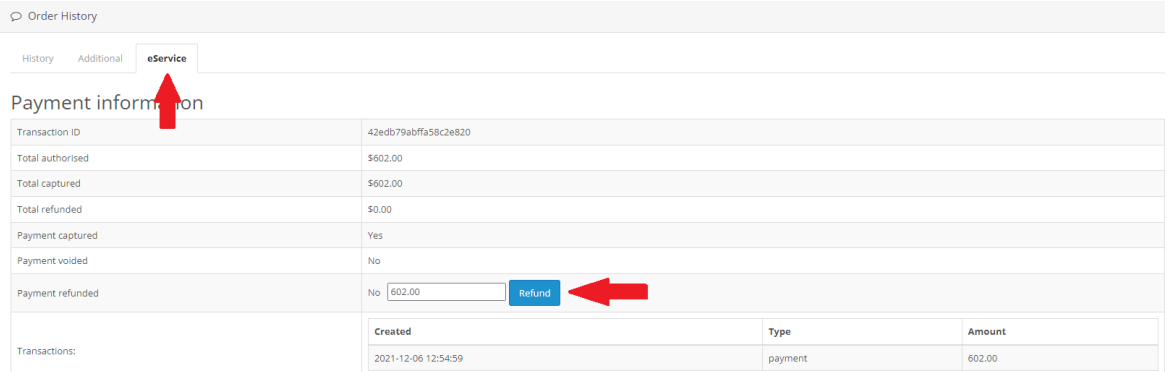

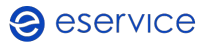

• Poprawne wprowadzenie zwrotu zostanie potwierdzone komunikatem (na górze ekranu).

Poprawność wykonania zwrotu można zweryfikować logując się do Backoffice eService.

## <span id="page-5-0"></span>4. Kontakt

Jeśli masz pytania lub trudności z instalacją modułu, prosimy o kontakt z Zespołem Wdrożeniowym eService:

tel.: +48 22 533 22 44

email: [Wdrozenia\\_eCommerce@eservice.com.pl](mailto:Wdrozenia_eCommerce@eservice.com.pl)

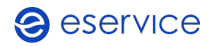